## **How to Duplicate a Device**

- 1. [Open a device record.](https://help.irelyserver.com/display/DOC/How+to+Open+a+Device+record)
- 2. On the Devices screen, click the **Duplicate toolbar button**. Take note that the Duplicate button is not visible in Customer Owned devices.

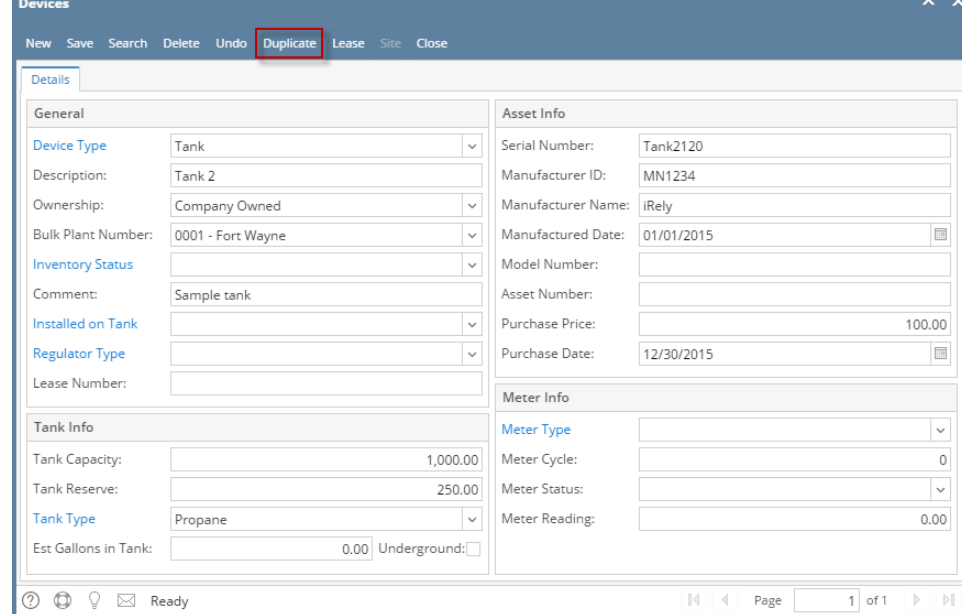

3. A new device screen will open with the same device details. **Inventory Status** will have the 'In' value. The same serial number will also be displayed, only it has a dash with the sequential value.

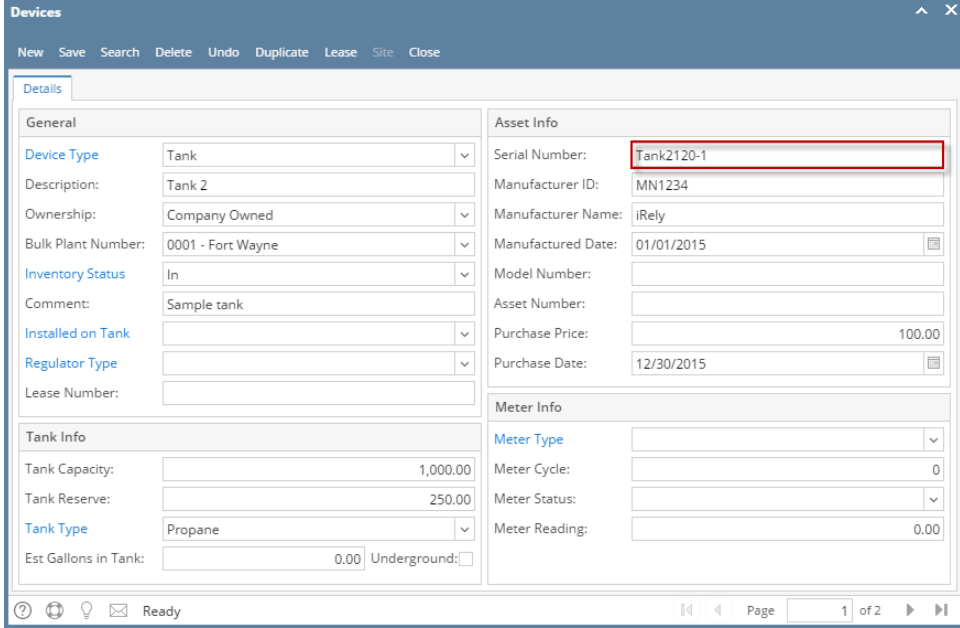